# Welcome to the wonderful world of **.** micro:bit!

# • **If the micro:bit is not working, see Appendix B of this handout (last page)**

#### 2 ways to code with micro:bit

- 1. Makecode editor
	- o Type the following website link into your internet browser: [https://makecode.microbit.org/](https://microbit.org/join)
	- o Select "New Project", give your project a name and click "Create"
- 2. Micro:bit Classroom (Student Instructions)
	- $\circ$  Type the following website link into your internet browser: [microbit.org/join](https://microbit.org/join)
	- $\circ$  Enter the join code that your teacher will display (5 things to enter: Weather, Colour, Place, Number and Password)
	- o Enter your name
- **Teachers:** to set-up a micro:bit classroom where you can send code to students during a lesson, view their codes as they make them, and save reports of the progress of your students, follow the instructions on this website:<https://classroom.microbit.org/>

# Here's a brief overview of the makecode editor (same editor that micro:bit classroom uses)

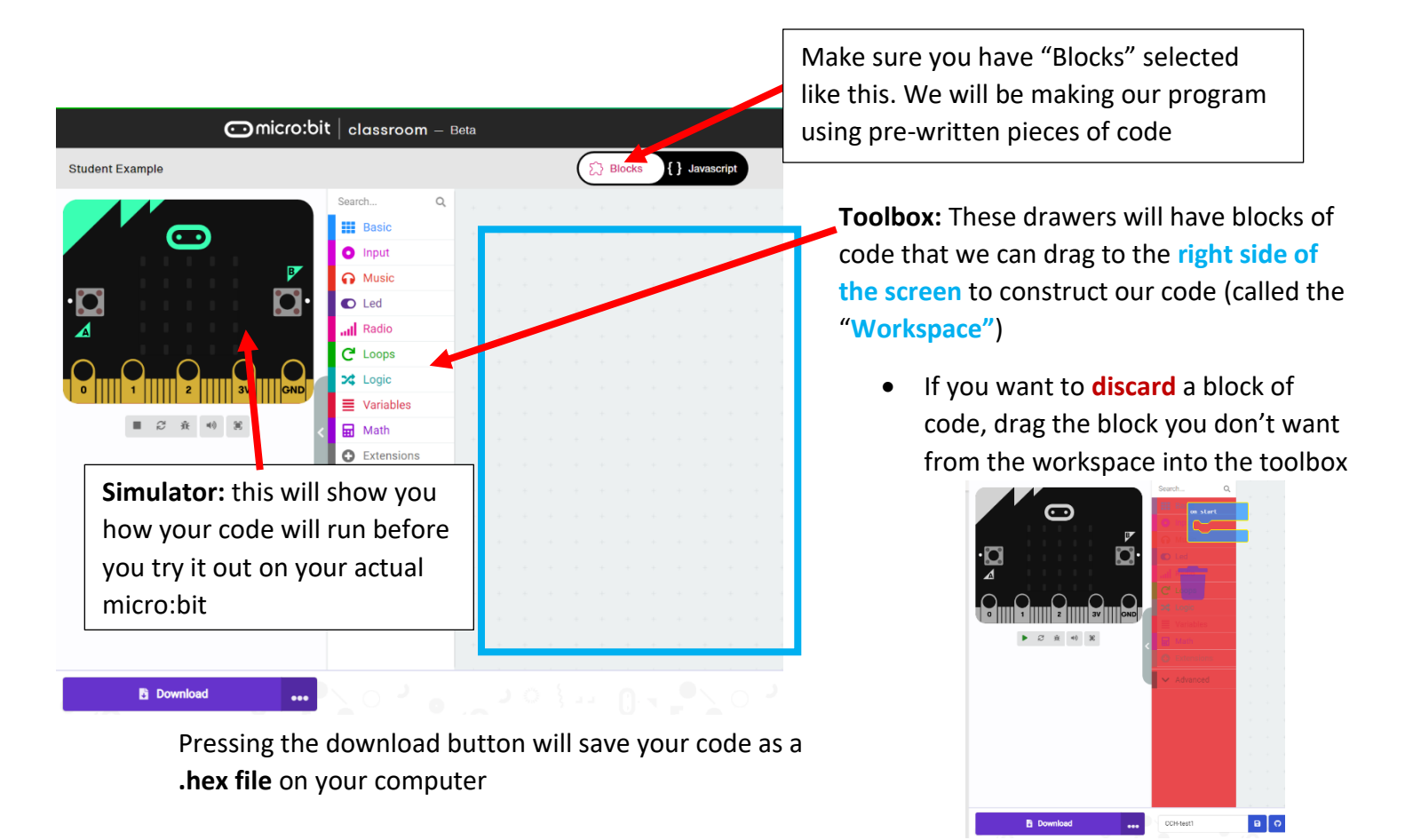

#### How to "Direct flash" your code to your micro:bit

Press the download button in the bottom left corner. You will the following pop-up:

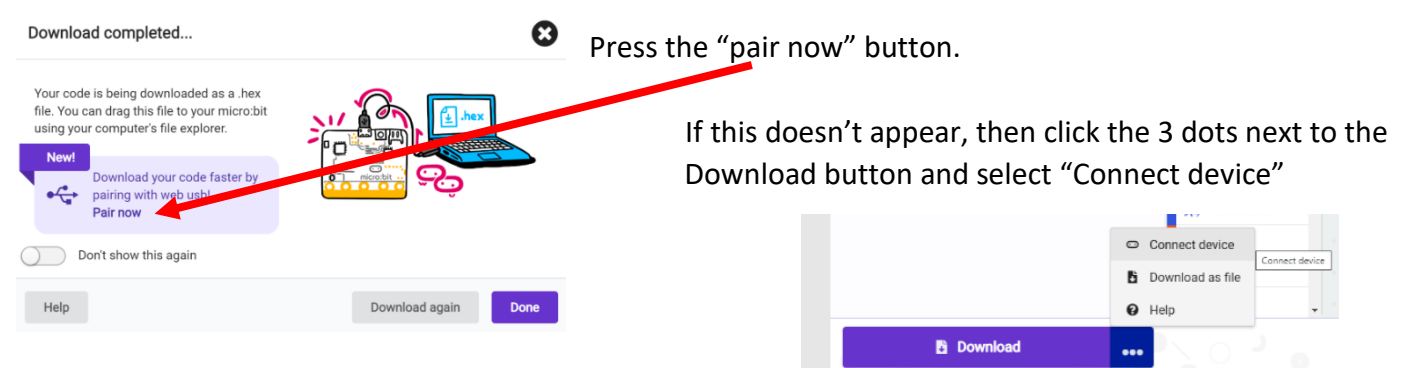

A new pop-up will appear, telling you to make sure your micro:bit is connected to the computer with a USB cable. Follow the instructions of the pop-ups below:

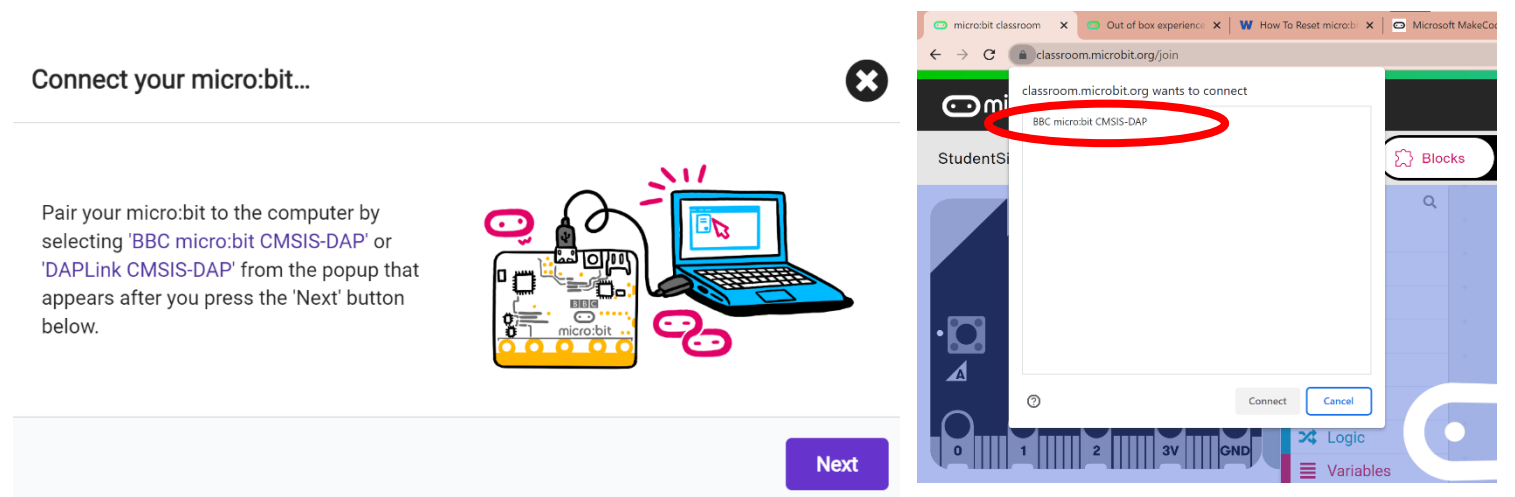

You're connected! **Pressing 'Download' will now directly flash your code to your micro:bit.** In other words, you don't have to keep moving the .hex file from the Downloads folder of your computer to the MICROBIT drive.

**Take a look at your micro:bit,** and you'll see that your program is now running on the device itself!

#### Making an automated light sensor (Nightlight)

Here's simple sample code that can automatically turn the LED lighting system on/off based on the **input** of the light sensor. It will **turn off the LEDs when there is a lot of light shining on the light sensor,** and **turn on the LEDs when there's a low amount of light.**

- Drag and drop the respective blocks from the toolbox into the workspace as shown
- Hints:
	- o The colour of these blocks match the drawer title in the toolbox.
	- o You can click on the squares to turn on specific LEDs on the micro:bit's display.
	- o Make sure the inequality is correct
- Once you're done, click the download button to flash your code to the micro:bit and see if the code worked!

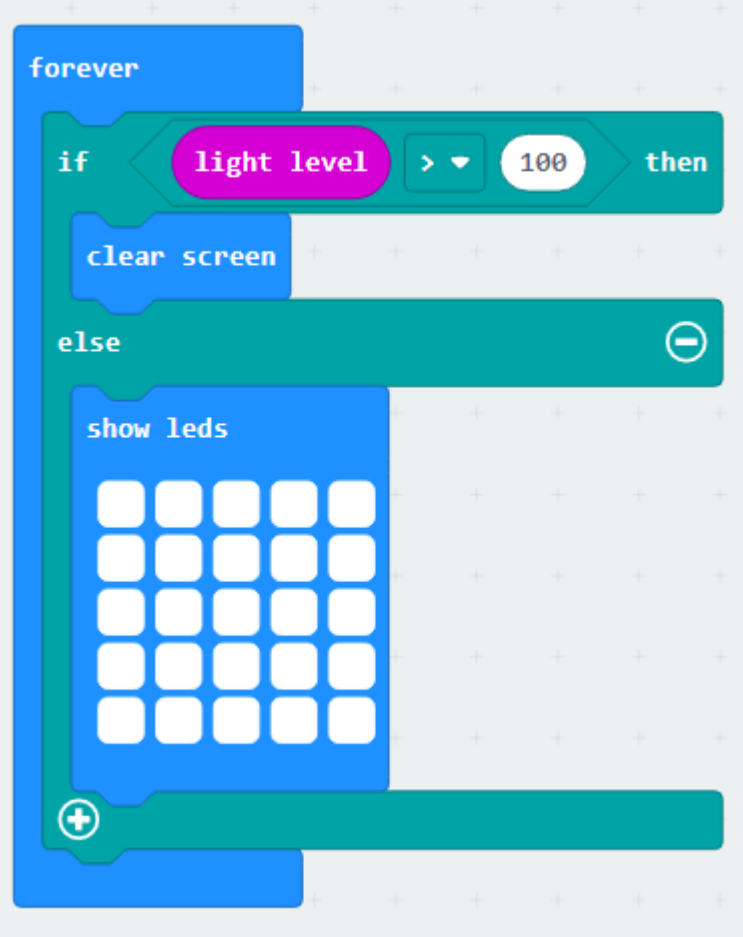

#### *For those new to micro:bit, here are some tips to remember when building your code in the workspace:*

1. How to snap blocks into each other

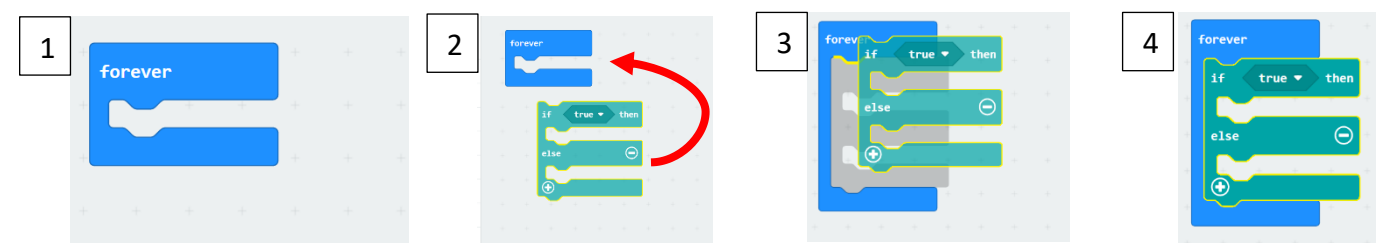

*Note: blocks like "forever" which don't have grooves on both sides cannot be snapped inside other blocks* 

2. How to replace values in **object or event blocks** with other **logic**, **input** or **variable** blocks

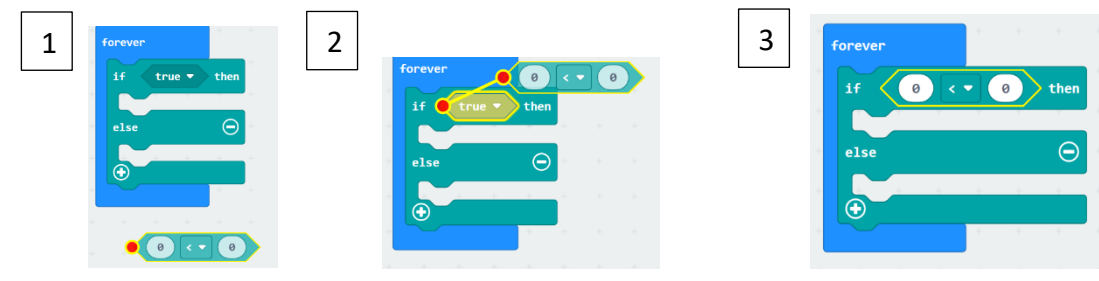

Now we will make a program that will allow us to **dim the micro:bit LEDs by clapping or talking to it!**

#### Making a sound-controlled light dimmer out of our nightlight

*Note: You will need to use a micro:bit V2 to make a sound-controlled light dimmer (requires microphone to detect audio input). To check the version, check the text printed on the back of your micro:bit (diagram in Appendix B)*

To alter our existing code to dim the lights *only when the LEDs are on*, we need our program to understand when the lights are on (true) or not (false). To do this, we can make a **variable** to store this information:

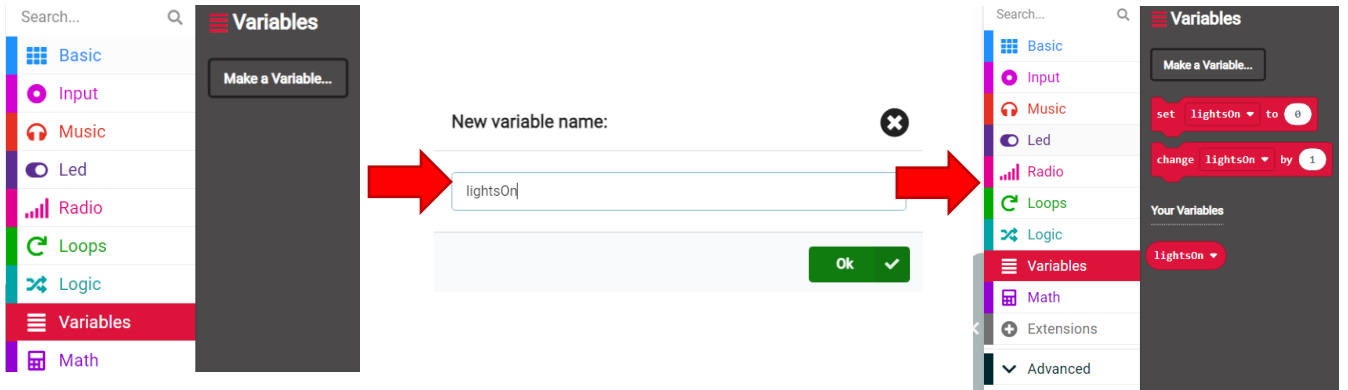

Now that you have new coding blocks available, You're going to alter the light sensor code so that you record the on/off state of your lights in the variable "**lightsOn**":

o Some of the code blocks might be located under " ∙∙∙ more" in the toolbox drawers.

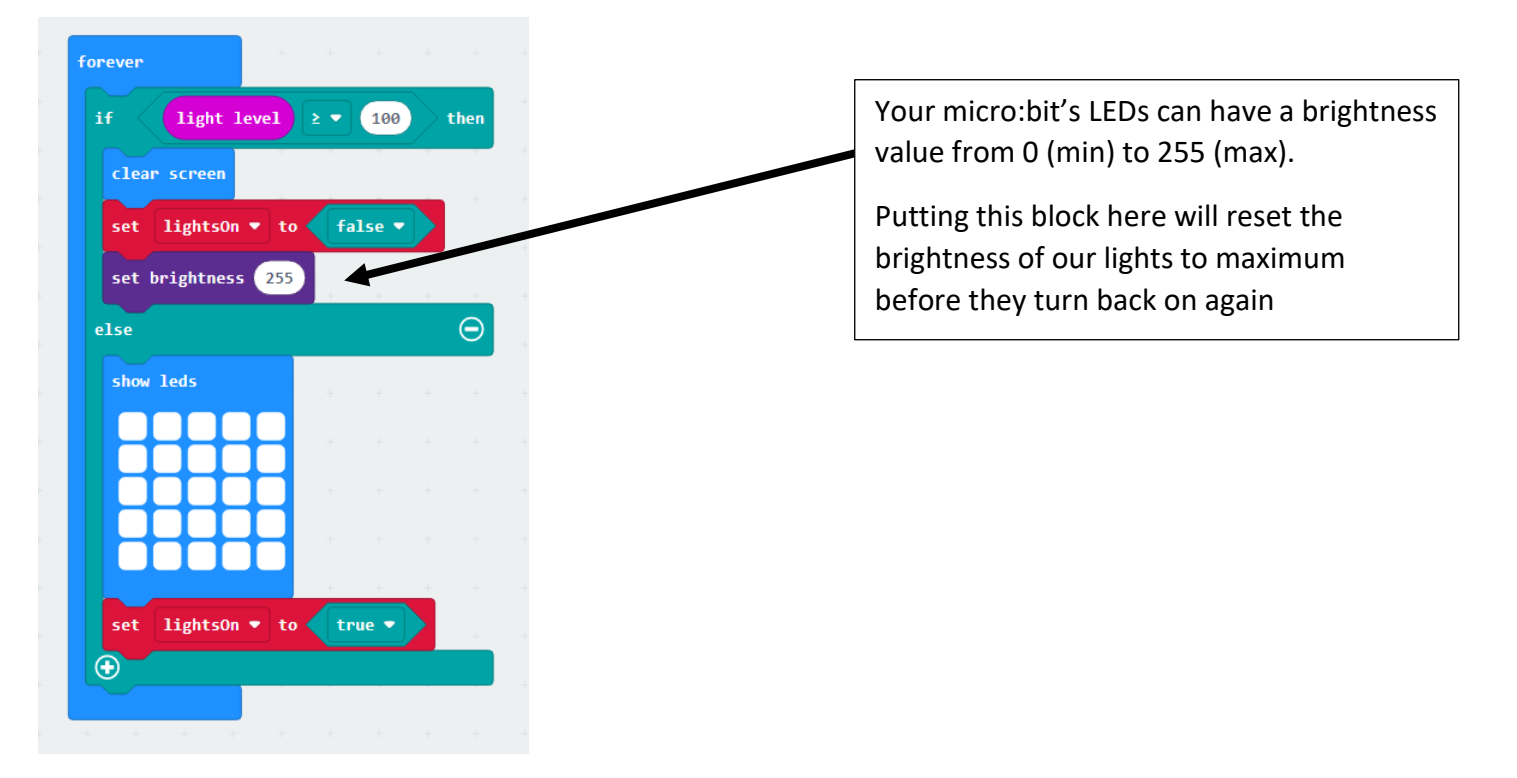

To save energy when the lights are on (LightsOn = true), we can **change the brightness of the LEDs** so that we aren't expending more energy than necessary.

For this section, we'll be using the "**on loud sound"** block, but **you can try other input blocks** that use other sensors to customize how you control your light dimmer!

- 1. Similar to making a variable, a **"function" block** will be used, which will allow us to make a subprogram that will be executed only when our micro:bit detects a loud sound. To make this block:
	- Go to the "Advanced" drawer of the toolbox > Click on "Functions" > Click on "Make a Function"
	- Name the function "DimLights"
- 2. Now, you'll have the above "**Function DimLights**" block in your workspace, and a "**call DimLights**" block available under the functions drawer.
- 3. Drag the **on loud sound** input block to the workspace and construct the following procedure:
- 4. Now all we have left is to make the DimLights subprogram.
	- o The if/else statement will check what brightness level the LEDs are at while the lights are on.
	- o Each clap/loud sound will make the LEDs cycle through 1 of 3 brightness levels: 255,130 and 5.
		- o The brightness value can be changed using this operator block from the **"math" drawer**"

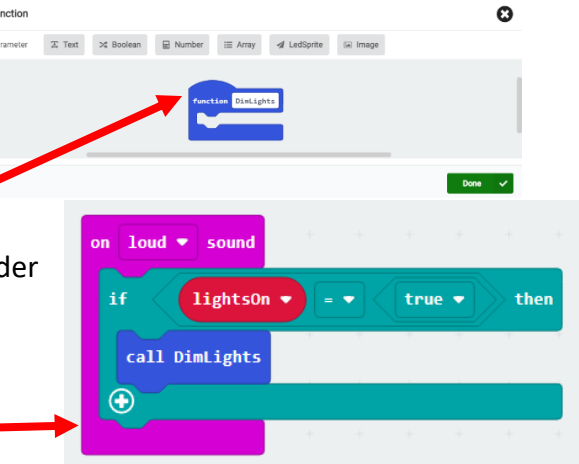

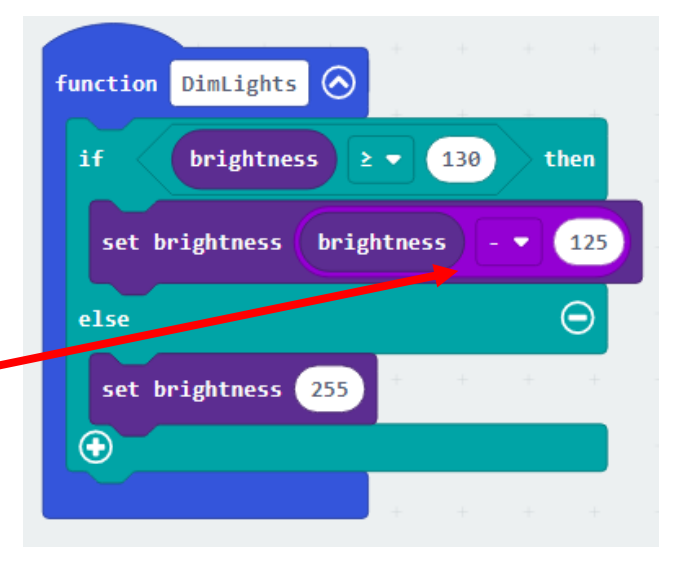

# Test, Improve and Extend!

Congratulations, you've made an automatic light-sensing LED lighting system, with an adjustable dimmer! Here's what your final program will look like in the workspace:

• Flash your code and test your programmed micro:bit's light-sensing and dimming capabilities!

# **Challenges to try:**

- Change the sensitivity of the brightness or sound level
- Add a timer so that the lights turn off after a set amount of time
- Use other inputs from the **"is \_\_\_\_\_\_\_\_ gesture" block** to control the lighting system in a different way
	- o Example: using "shake" to simulate a door closing when exiting a room

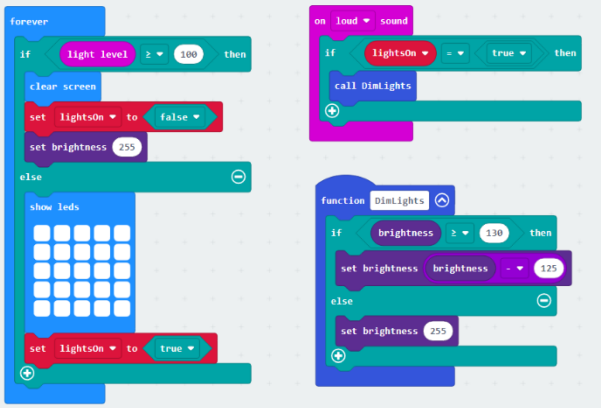

*Make it a reality: If you use circuit components (wires, LED bulbs, resistors and a breadboard), you'll be able to use your micro:bit program to control and dim a circuit of external LED bulbs (you'll need to add blocks for your pins though).*

# **Appendix A – Extension Projects**

There are so many ways to use micro:bit V2 to create amazing and useful programs!

**Interested in learning more?** Here are some activities which relate to today's lesson on saving electrical energy using light sensors:

- 1. <https://microbit.org/projects/make-it-code-it/energy-light-meter/>
- 2. <https://microbit.org/projects/make-it-code-it/energy-light-timer/>
- 3. <https://microbit.org/projects/make-it-code-it/energy-cost-calculator/>

## **Appendix B - What do I do if my micro:bit is not working?**

If the code you flashed to your micro:bit isn't running (and **you've checked that the .hex file you downloaded most recently from the website** is present on the MICROBIT drive):

# **Press the reset button on the back of the micro:bit**

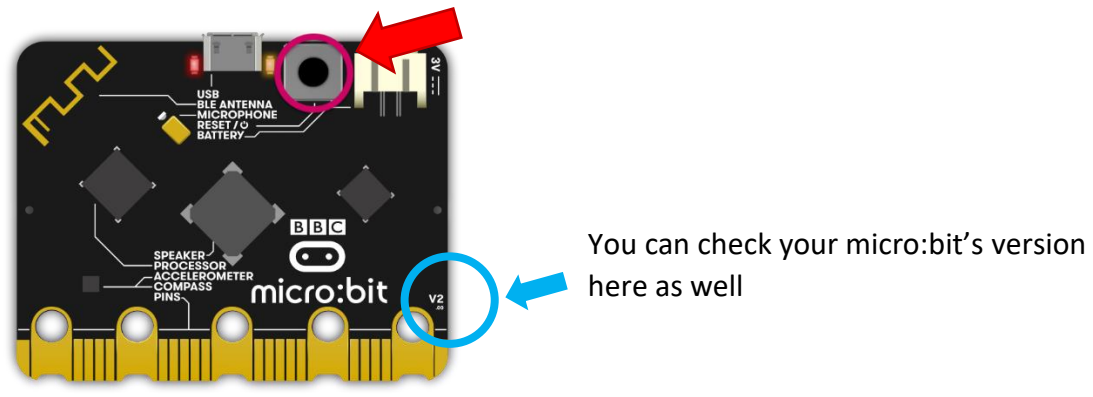

If the program doesn't start up after pressing the button, then:

#### **Check your firmware version**

- To find out what version of the firmware you have on your micro:bit:
	- 1. Plug it in to a computer using the USB cable
	- 2. Go to your files folder. Open the DETAILS.TXT file on the MICROBIT drive under "This PC"
	- 3. Look for the number on the line that begins 'Interface Version'.

# DAPLink Firmware - see https://mbed.com/daplink Unique ID: 9900000031634e4500624014000000320000000097969901 HIC ID: 97969901 Auto Reset: 1 Automation allowed: 0 Overflow detection: 0 Daplink Mode: Interface **Interface Version: 0249** Git SHA: 682d8303e37355532402b8d93c4f240a3cec02a9 Local Mods: 0 USB Interfaces: MSD, CDC, HID, WebUSB Interface CRC: 0x3f2b7e12 Remount count: 0 URL: https://microbit.org/device/?id=9900&v=0249

We are using micro:bit V2, so our Interface Version should be **at least 0255**

**If you need to update your firmware version so that it's at least 0255,** go to this website and follow the instructions: **<https://microbit.org/get-started/user-guide/firmware/>**

**Now try moving the .hex file to the MICROBIT drive** (cut and paste the file from the downloads folder into the MICROBIT folder on your computer).

• Your program should automatically start, now that the file is flashed to the MICROBIT